# Frequently Asked Questions: EMC UnityVSA<sup>™</sup>

302-002-570 REV 01 Version 4.0

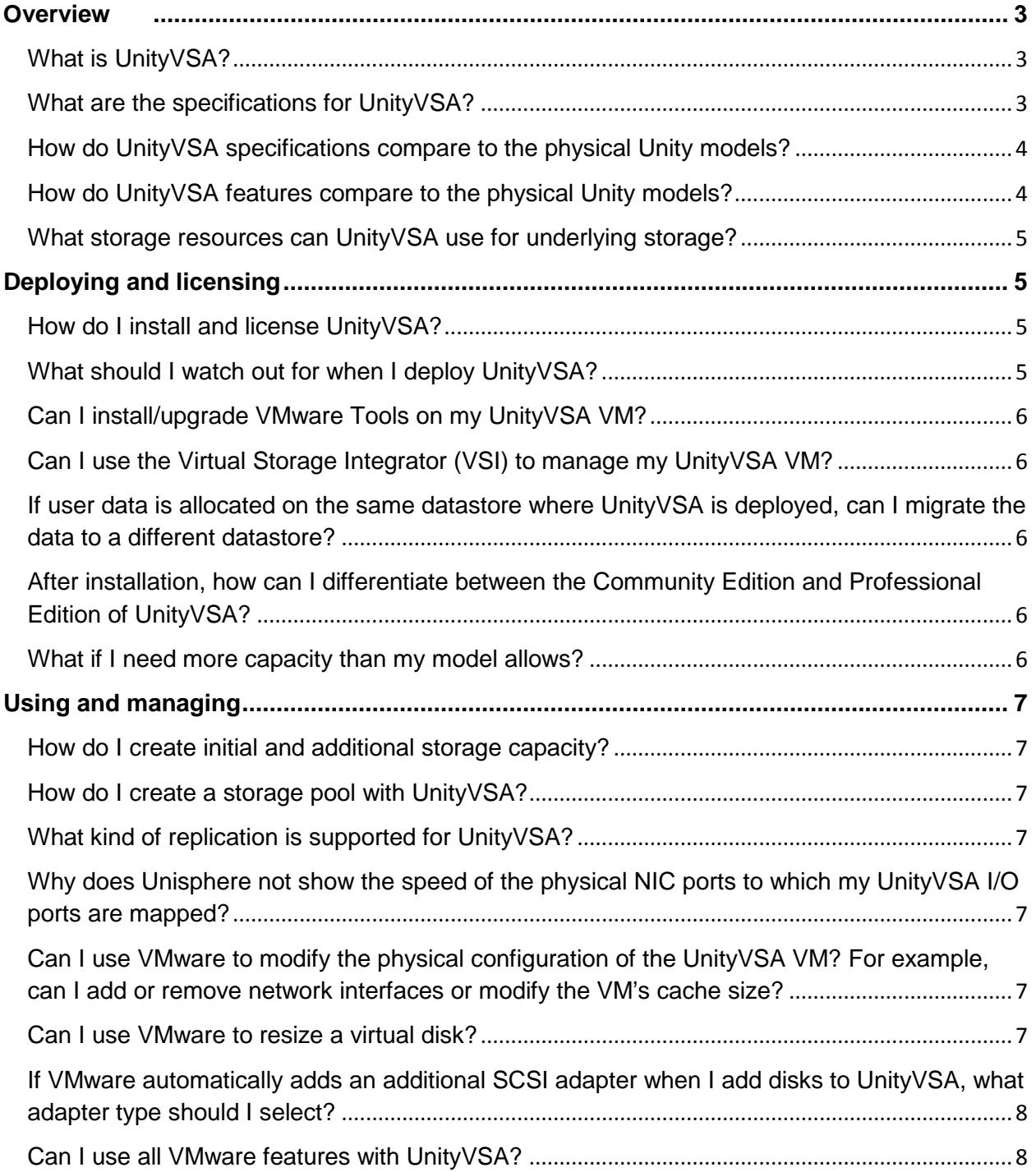

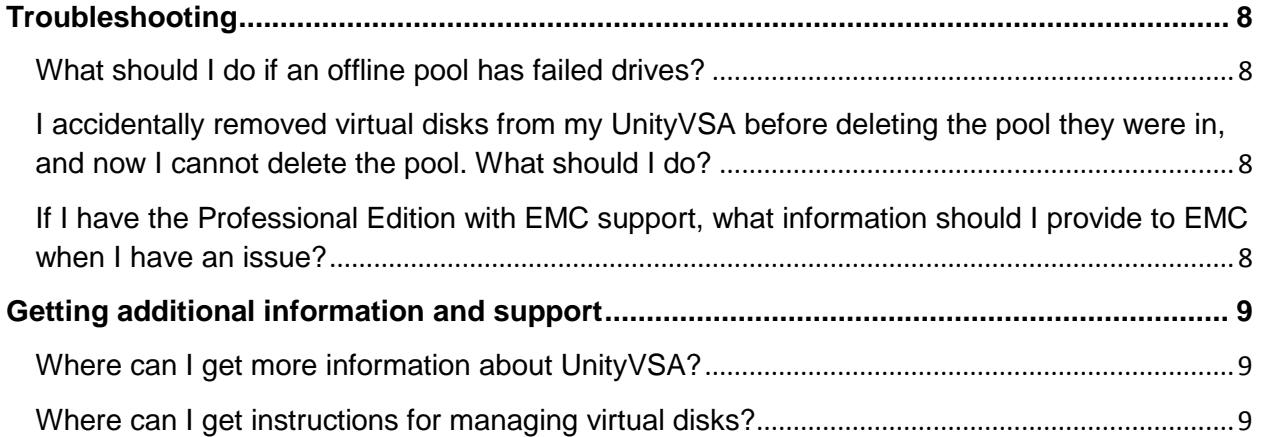

## <span id="page-2-0"></span>**Overview**

#### <span id="page-2-1"></span>**What is UnityVSA?**

UnityVSA (Virtual Storage Appliance) is a software defined storage platform that provides users with a low acquisition cost option for hardware consolidation, multi-tenant storage instances, remote/branch office storage environment, and easier to build/maintain/destroy environments for staging and testing. UnityVSA is deployed on a VMware ESXi host and is available in two editions:

- Community Edition is a free downloadable 4TB solution recommended for non-production use.
- Professional Edition is a licensed subscription-based offering available at capacity levels of 10 TB, 25 TB, and 50 TB. The subscription includes access to online support resources, EMC Secure Remote Support (ESRS), and on-call software- and systems-related support.

#### <span id="page-2-2"></span>**What are the specifications for UnityVSA?**

The following table describes the basic specifications for UnityVSA:

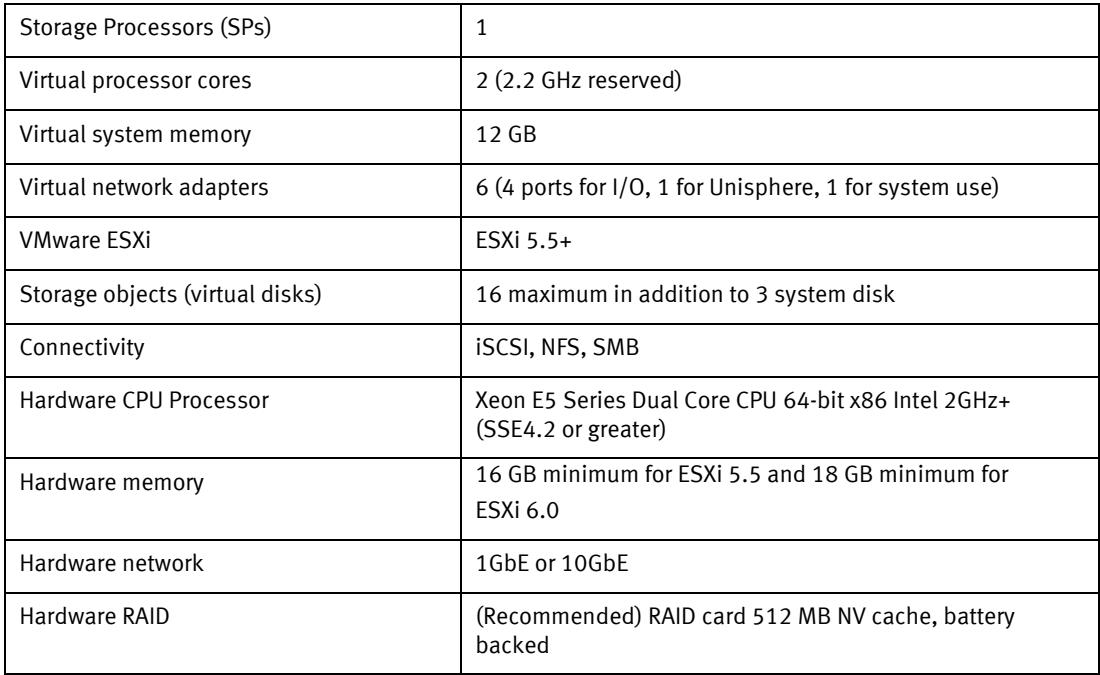

#### <span id="page-3-0"></span>**How do UnityVSA specifications compare to the physical Unity models?**

The following table compares UnityVSA specifications to the physical Unity models. The Unity 300 is used for this comparison.

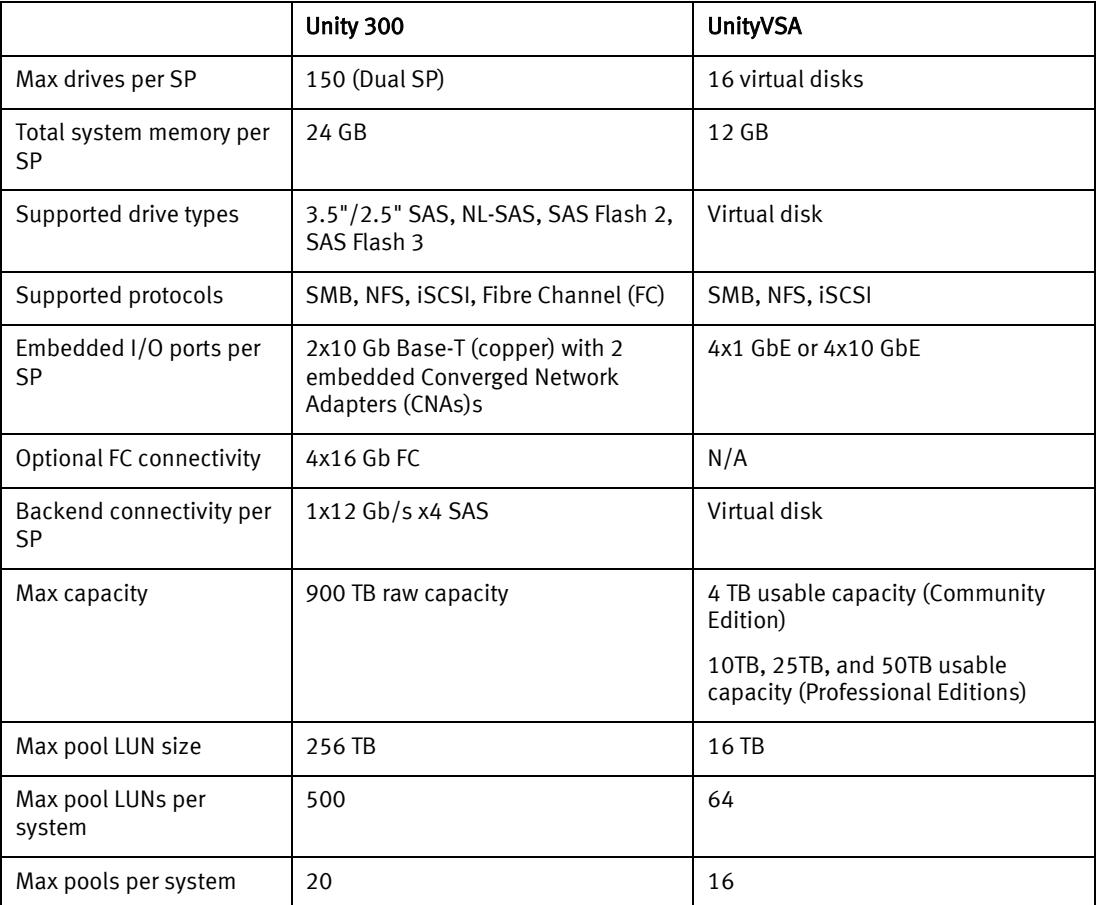

## <span id="page-3-1"></span>**How do UnityVSA features compare to the physical Unity models?**

The following table compares UnityVSA features to the physical Unity models. The Unity 300 is used for this comparison.

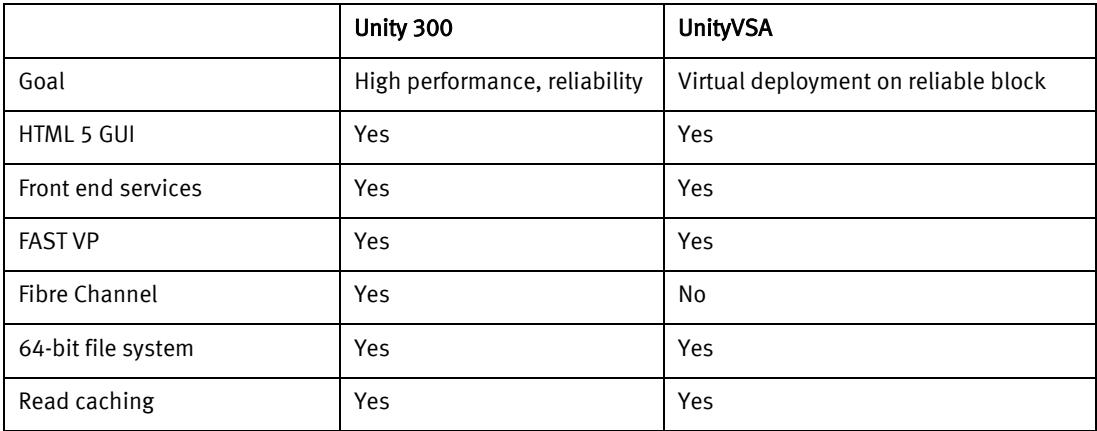

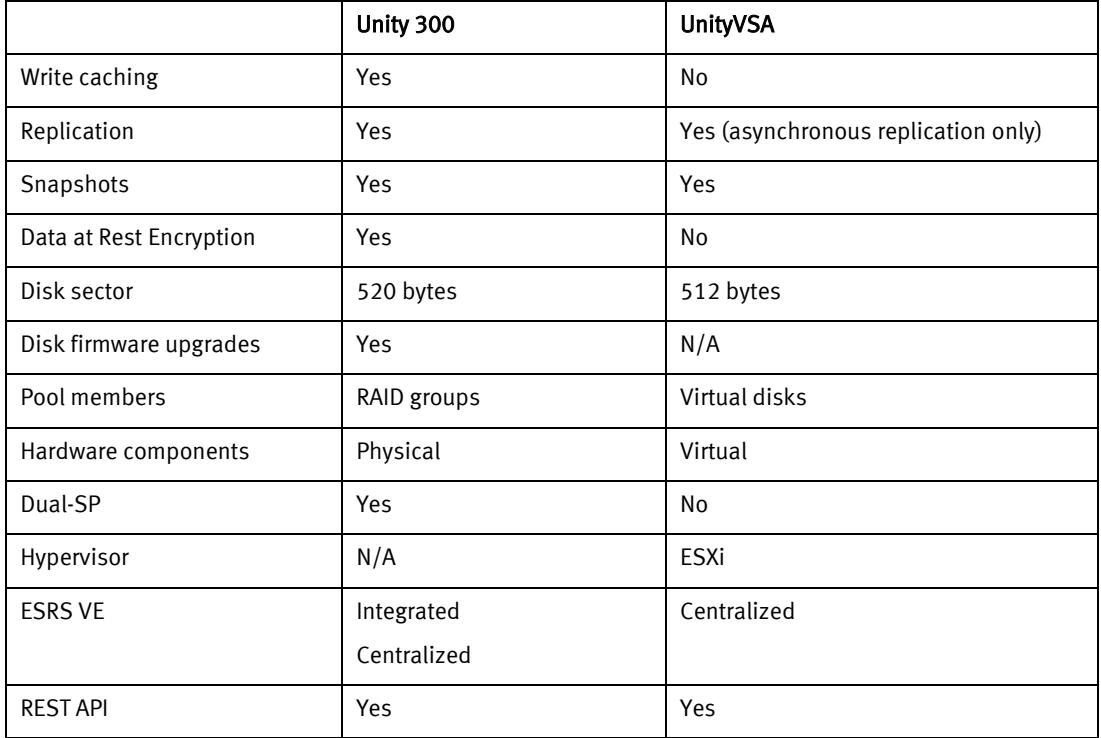

### <span id="page-4-0"></span>**What storage resources can UnityVSA use for underlying storage?**

The UnityVSA can use EMC arrays, third party arrays, or commodity disks for underlying storage

### <span id="page-4-1"></span>**Deploying and licensing**

#### <span id="page-4-2"></span>**How do I install and license UnityVSA?**

For UnityVSA Professional Edition, install your license file in Unisphere using the System UUID after you register the product. The online help contains instructions for obtaining a license.

For the UnityVSA Community Edition license, see the *Obtain and activate the evaluation license for UnityVSA Community Edition* link on the EMC Community Network website for instructions on how to obtain and activate a license.

**Note:** Use the License Activation Key instead of the serial number or UUID as the unique identifier for setting up EMC Secure Remote Services (ESRS) and for obtaining customer support (professional editions).

#### <span id="page-4-3"></span>**What should I watch out for when I deploy UnityVSA?**

- When you deploy UnityVSA VM, three virtual disks are automatically created for the VM's system data (these are always the virtual disks identified as 1-3). Do not touch these!
- It is strongly recommended that the user's storage (on virtual disks) is allocated on a datastore built on different physical disks than the default UnityVSA VM datastore. Failure to follow this recommendation can lead to system and I/O performance degradation.
- If there is a possibility of upgrading your UnityVSA license at a later time, it is important to avoid using all 16 virtual disks. This leaves virtual disks with more capacity after the upgraded license is installed. Otherwise, storage resources may need to be deleted in order to free up a virtual disk for expansion. Expanding virtual disks that are already configured in a storage pool is not supported and could result in data unavailable conditions.
- Dynamic IP addresses (DHCP) should not be used for any components of the EMC Secure Remote Services (ESRS) servers, Policy Manager servers, or managed devices. Leases for the IP addresses that EMC devices use cannot be set to expire. EMC recommends that you assign static IP addresses to those devices you plan to have managed by ESRS.

**Note:** If you use DHCP to assign IP addresses to any EMC Secure Remote Services (ESRS) components (ESRS servers, Policy Manager, or managed devices), you must change these to static IP addresses.

#### <span id="page-5-0"></span>**Can I install/upgrade VMware Tools on my UnityVSA VM?**

No. UnityVSA ships with a qualified version of VMware Tools. Installing a different version or upgrading to another version is not supported.

#### <span id="page-5-1"></span>**Can I use the Virtual Storage Integrator (VSI) to manage my UnityVSA VM?**

VSI does not currently support UnityVSA.

## <span id="page-5-2"></span>**If user data is allocated on the same datastore where UnityVSA is deployed, can I migrate the data to a different datastore?**

Yes. To perform the migration:

- 1. Back up the users' data.
- 2. Shut down the UnityVSA system.
- 3. Use vSphere to detach the users' virtual disks from the UnityVSA VM.
- 4. Migrate the data.
- 5. Use vSphere to reattach the virtual disks to the UnityVSA VM.
- 6. Restart UnityVSA.

## <span id="page-5-3"></span>**After installation, how can I differentiate between the Community Edition and Professional Edition of UnityVSA?**

The difference between editions can be seen in many different places across Unisphere. One way to check this is by selecting **Settings** > **Software Upgrades**. The Model field displays the UnityVSA model name.

#### <span id="page-5-4"></span>**What if I need more capacity than my model allows?**

You can buy a subscription for a larger capacity and upgrade the existing VSA. Subscriptions are offered for one year intervals. If you upgrade before the subscription period ends, the subscription price is prorated based on the expiration of the original license.

## <span id="page-6-0"></span>**Using and managing**

#### <span id="page-6-1"></span>**How do I create initial and additional storage capacity?**

Use VMware vSphere to create virtual disks, as described in the *UnityVSA Installation Guide*.

#### <span id="page-6-2"></span>**How do I create a storage pool with UnityVSA?**

Creating a storage pool with UnityVSA is similar to creating a storage pool with Unity, except for the following:

- The underlying storage is different. UnityVSA uses virtual disks on the VMware backend, while a physical deployment of Unity uses physical disks on its own hardware.
- With the UnityVSA, you have to assign tiers to the virtual disks you are including in the pool, if the virtual disks do not already have an assigned tier. The tier you select for a disk must be based on the underlying disk characteristics.

For more information, see *Configuring Storage Pools*, which is available on the UnityOE Features Info Hub at [http://bit.ly/unityoe\\_infohub.](http://bit.ly/unityoe_infohub)

#### <span id="page-6-3"></span>**What kind of replication is supported for UnityVSA?**

UnityVSA supports native asynchronous block and file replication to and from the following types of storage systems:

- Another UnityVSA
- A physically-deployed Unity system

For more information about replication, see *Configuring Replication*, which is available on the UnityOE Features Info Hub at [http://bit.ly/unityoe\\_infohub](http://bit.ly/unityoe_infohub).

## <span id="page-6-4"></span>**Why does Unisphere not show the speed of the physical NIC ports to which my UnityVSA I/O ports are mapped?**

There is a virtual switch layer between the UnityVSA I/O ports and the physical NIC ports of your host. The physical NIC ports serve as uplink ports to that switch. The speed reported in Unisphere is the maximum speed of the virtual NIC and virtual switch combination. Like with physical switches, the uplink speed throttles traffic that needs to leave the virtual switch.

## <span id="page-6-5"></span>**Can I use VMware to modify the physical configuration of the UnityVSA VM? For example, can I add or remove network interfaces or modify the VM's cache size?**

Using VMware to modify the physical configuration of a UnityVSA VM, other than to add or remove virtual disks, is not supported and may cause boot issues for the VM.

#### <span id="page-6-6"></span>**Can I use VMware to resize a virtual disk?**

Resizing a virtual disk through VMware is not supported in UnityVSA. However, if the virtual disk is not part of a storage pool, you can remove it from UnityVSA and add a new one of the preferred size. Virtual disks that are already part of a storage pool should never be resized, because this can result in a failed, unrecoverable pool. If you accidentally resize a virtual disk that is **not** part of a storage pool, you can recover the disk by removing it from UnityVSA and then adding it back to UnityVSA.

## <span id="page-7-0"></span>**If VMware automatically adds an additional SCSI adapter when I add disks to UnityVSA, what**

## **adapter type should I select?**

Select **VMware Paravirtual** as the adapter type. If you select another adapter type, your newly added disks will be inaccessible and you will encounter boot issues with the UnityVSA VM.

#### <span id="page-7-1"></span>**Can I use all VMware features with UnityVSA?**

No, UnityVSA does not support VMware Fault Tolerance or VM-level replication, snapshots, and data protection.

Do not use vMotion and DRS unless UnityVSA is powered off first. For more information, see the *UnityVSA - A Detailed Review* white paper, which is available on the UnityVSA Info Hub at [http://bit.ly/unityvsainfohub.](http://bit.ly/unityvsainfohub)

## <span id="page-7-2"></span>**Troubleshooting**

#### <span id="page-7-3"></span>**What should I do if an offline pool has failed drives?**

Do not remove a storage pool that has failed drives. Restore the failed drives first, and then delete the pool. If a drive cannot be repaired and you have the Professional Edition of UnityVSA, contact your service provider. Otherwise you have to redeploy UnityVSA to formally remove the offline pool.

## <span id="page-7-4"></span>**I accidentally removed virtual disks from my UnityVSA before deleting the pool they were in, and now I cannot delete the pool. What should I do?**

If you did not delete the virtual disks, you can restore them on the host directly or by using vSphere. Then you will be able to delete the pool. If you deleted the virtual disks, you can do one of the following:

- Leave the pool in error state.
- Contact your service provider if you have the Professional Edition of UnityVSA.
- Redeploy UnityVSA to formally remove the offline pool.

## <span id="page-7-5"></span>**If I have the Professional Edition with EMC support, what information should I provide to EMC when I have an issue?**

The following information must be provided to properly diagnose issues related to the UnityVSA:

- The UnityVSA License Activation Key, which uniquely identifies the system to EMC support.
- Data collection from UnityVSA. To obtain this output, use the svc\_dc command or the **Collect Service Information** task on the **Service** page in Unisphere.
- ESXi logs. In vSphere, select **Actions > All vCenter Actions > Export System logs**.
- Performance data from ESXi.
- Any logs from the storage backend.

For more information about the svc\_dc command, see the *Unity Service Commands Technical Notes*, which is available on the UnityVSA Info Hub at [http://bit.ly/unityvsainfohub.](http://bit.ly/unityvsainfohub) For more information using the **Collect Service Information** task in Unisphere, see the Unisphere online help.

## <span id="page-8-0"></span>**Getting additional information and support**

#### <span id="page-8-1"></span>**Where can I get more information about UnityVSA?**

For more information about UnityVSA, see the posts on the EMC Community Network website, the *UnityVSA Installation Guide,* and additional UnityVSA documentation. You can view a list of UnityVSA documents, white papers, and videos by accessing the UnityVSA Info Hub at [http://bit.ly/unityvsainfohub.](http://bit.ly/unityvsainfohub)

#### <span id="page-8-2"></span>**Where can I get instructions for managing virtual disks?**

For information about managing virtual disks, see the VMware vSphere documentation on the VMware support website.

Copyright © 2015 EMC Corporation. All rights reserved. Published in USA.

EMC believes the information in this publication is accurate as of its publication date. The information is subject to change without notice.

The information in this publication is provided as is. EMC Corporation makes no representations or warranties of any kind with respect to the information in this publication, and specifically disclaims implied warranties of merchantability or fitness for a particular purpose. Use, copying, and distribution of any EMC software described in this publication requires an applicable software license.

EMC², EMC, and the EMC logo are registered trademarks or trademarks of EMC Corporation in the United States and other countries.

All other trademarks used herein are the property of their respective owners.

For the most up-to-date regulatory document for your product line, go to EMC Online Support [\(https://support.emc.com\)](https://support.emc.com/).